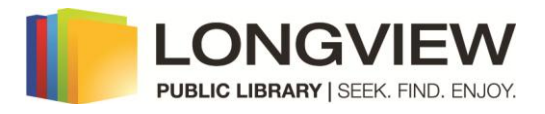

## **Kindle OverDrive Instructions**

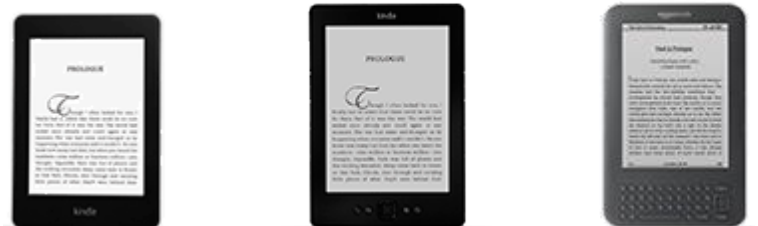

For Kindle format eBooks on your **Kindle Touch**, **Keyboard**, or **Paperwhite**.

#### **Things to know:**

- You may check out **5** books at a time.
- Books check out for **14** days. You may return books early.
- You may put **3** books on hold by entering your email by **Place a Hold**.
- You may **renew** items within the last 3 days of the checkout period as long as there are no holds on the item.
- **No overdue fees**. Books check in automatically on due date.
- **Your account must be current and in good standing**.If your account is blocked, please call circulation desk at 903-237-1351

Is our OverDrive catalog missing an author, title, or series? Make a **recommendation** on the OverDrive site.

If you need help with OverDrive, please contact Elissa Breitenstein with your question(s) or to set up an appointment at:

Phone: 903-237-1288 Email: [ebreitenstein@longview.lib.tx.us](mailto:ebreitenstein@longview.lib.tx.us)

You may check out **Kindle** format eBooks.

The Experimental browser of these Kindles does not support the OverDrive catalog page.

A computer or laptop is required to browse the OverDrive page and to plug your Kindle into to download the eBooks.

New! The eBooks can be sent by Wi-Fi if your device uses Wi-Fi (not 3G).

# long Longview Public Library Remember my login information on this device. To sign in, please type your library's name and select it from the list. Longview Public Library Remember my login information on this device. Library card number 2615000956568 PIN  $\cdots$ Sign In Account **Bookshelf** - books checked out **Holds** – books waiting for **Bookshelf Lists** – wish lists and recommendations **Holds Lists Settings** Page **2** of **8** 5/14/15 **Advanced Search**

### **To browse for books:**

1) On the web browser on **your computer or laptop**, go to the Longview Public Library webpage at [http://library.longviewtexas.gov](http://library.longviewtexas.gov/) Click the **OverDrive** icon box on the right side of page.

2) Sign in using your Longview Public Library card and password. Click **Sign In** at top right side of page**.**

3) Type Longview in the box, click on the **Longview Public Library** that appears.

To sign in, please type your library's name and select it from the list. Reset

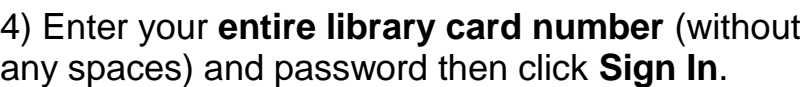

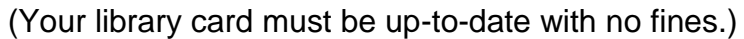

5) You may click on the person icon to open your **Account** page.

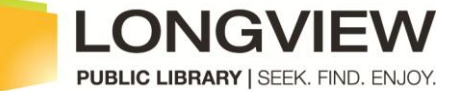

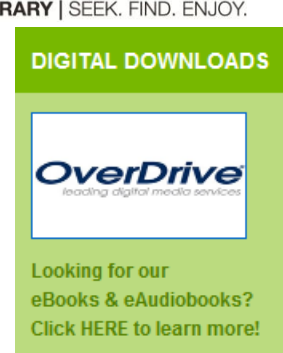

Sign In

Reset

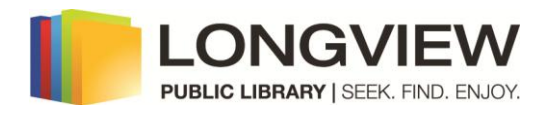

6) To search for a book, enter author, title,

or series name in the Search box on the right and click the magnifying glass.

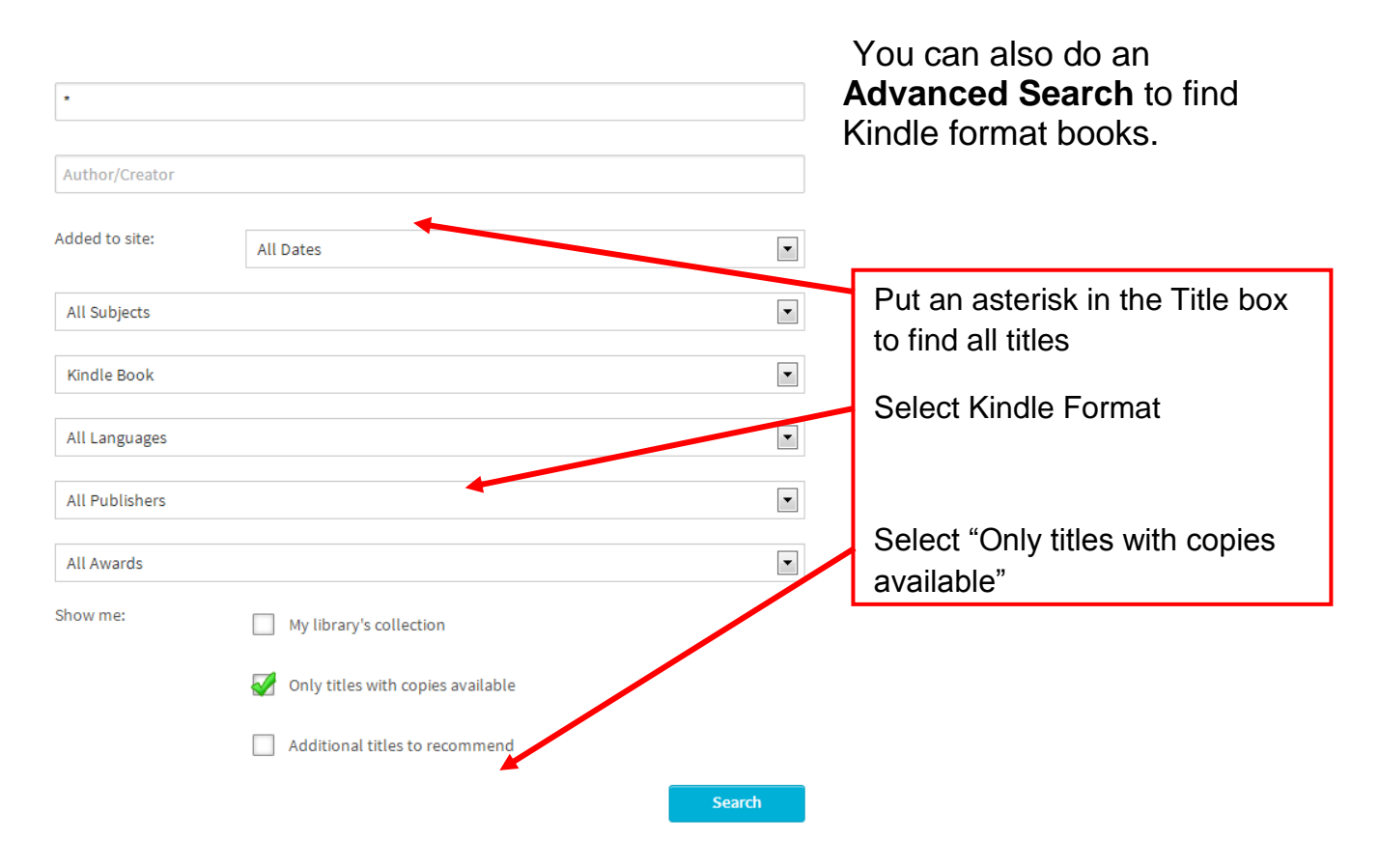

### 7) To browse by genre, click the **Menu** icon with three bars.

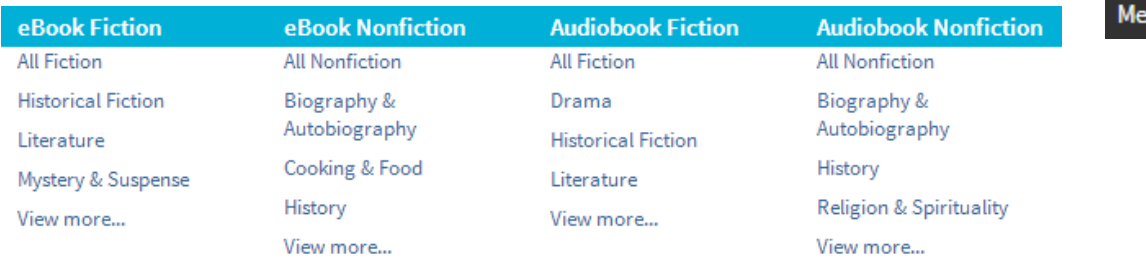

8) Available books have a black book icon in the upper right corner of the book cover

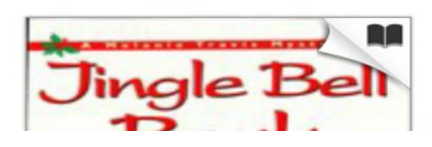

#### If the book you want is already checked out, the book icon in the right upper corner of the book cover is gray.

9) To show titles that are currently available, click **Only titles with copies available** in the **Show Me:** box. It removes all checked out titles from your search list.

10) If the book you want is already checked out, (the book icon is gray), you may click the book cover, click **Place a Hold,** and enter your email twice. When the book becomes available, you will be sent an email. You will have three days to check it out.

You may place holds on up to 3 titles.

You may click **Add to Wish List** for books you may wish to read in the future.

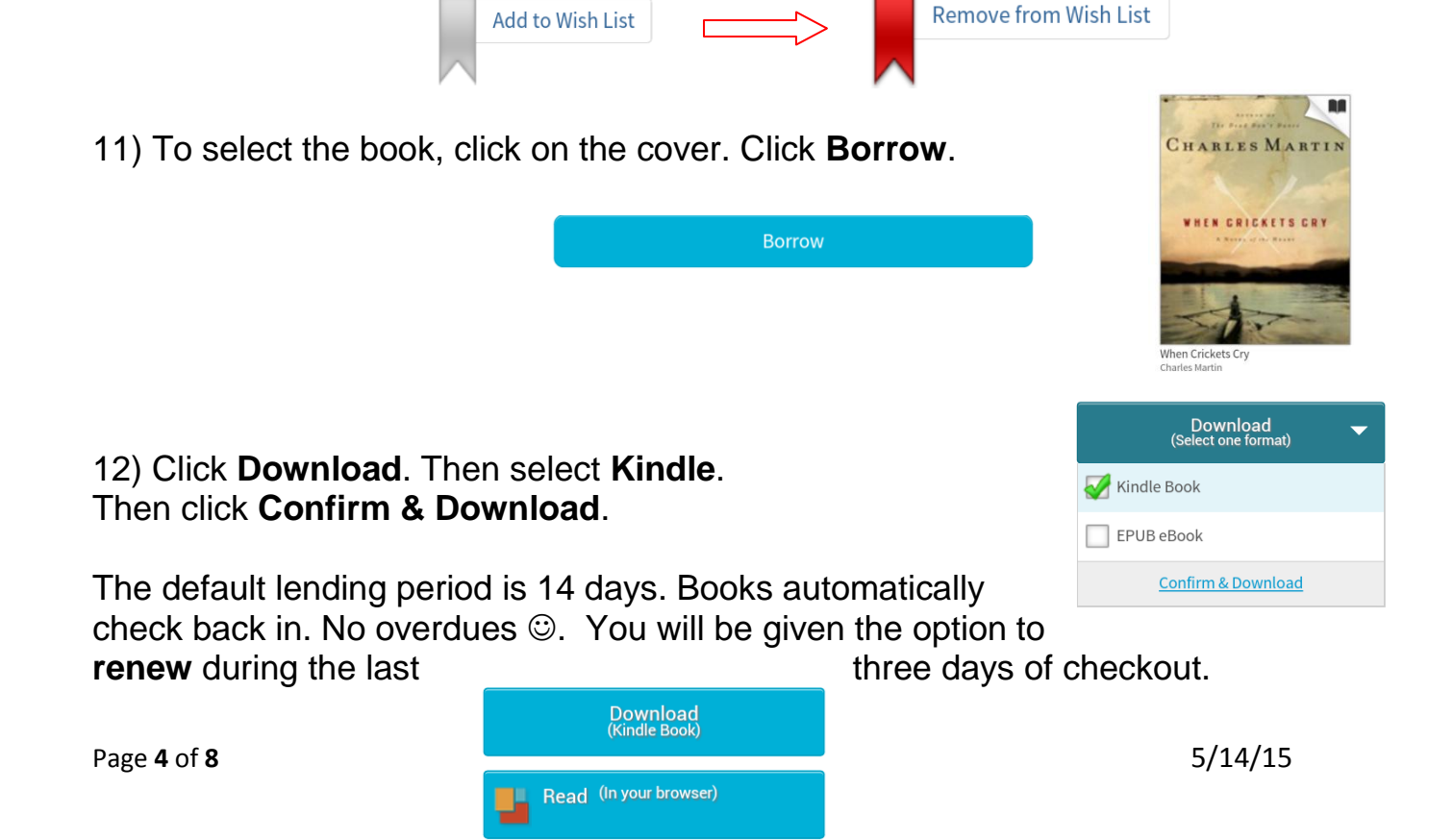

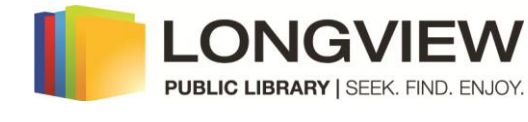

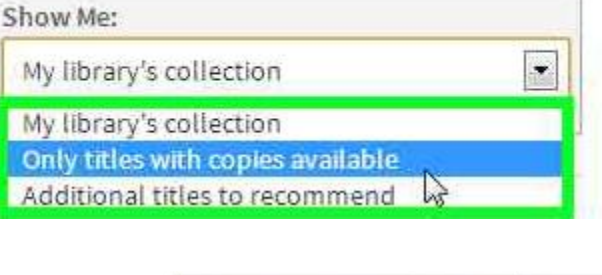

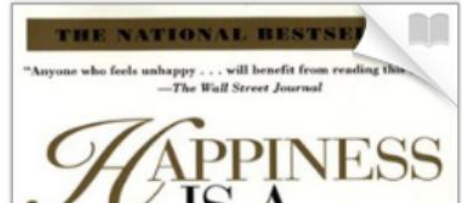

Place a Hold

**PPINESS** 

m

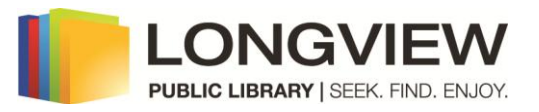

#### 13) Click **Download**.

14) An Amazon.com page will open.

If you are not already signed into Amazon.com, **sign in** with your email and password, and then go back to the **OverDrive** page and click **Download**  again.

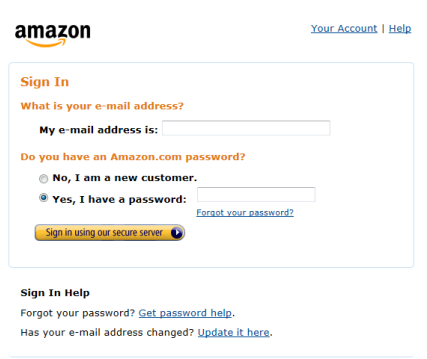

Conditions of Use Privacy Notice @ 1996-2012, Amazon.com, Inc. or its affilia

15) Amazon.com will open, displaying your book. Make sure your Kindle is selected under **Deliver to:**. Click **Get library book**.

#### **Get Your Digital Library Loan**

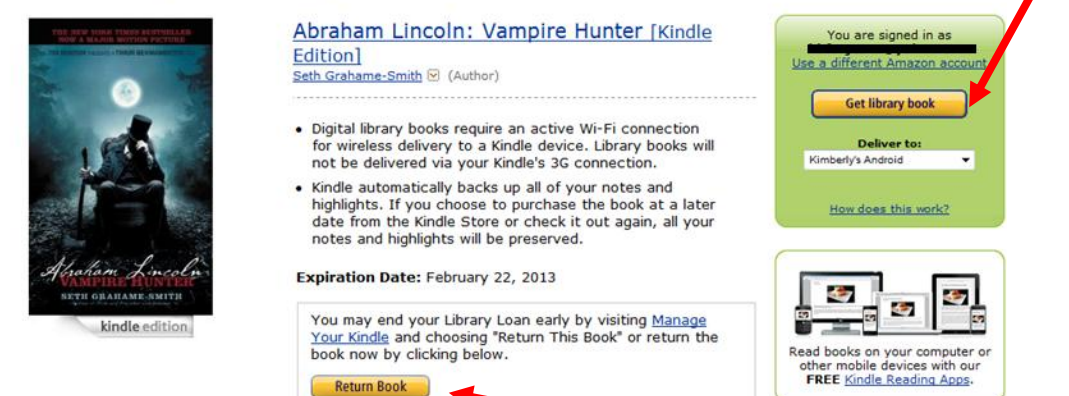

If you have changed your mind, you may click **Return Book**.

16) If your Kindle uses Wi-Fi, just deliver the library to your device.

If you have a 3G connection (older Kindles) click **Download now** to download your ebook.

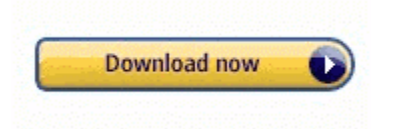

17) A Download box will appear, depending on your operating system. If it is a gray one in the middle of screen, click **Save file** and

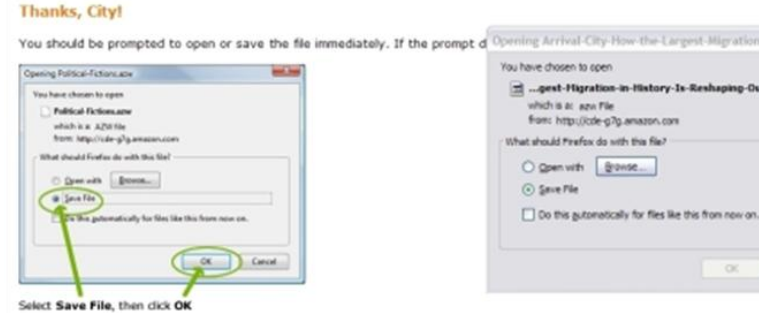

Cancel

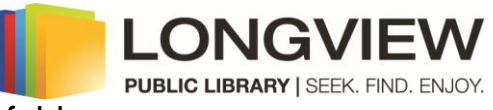

**OK**. The book will be located in the **Documents** folder.

If the pop-up box is a yellow one across the bottom of your screen, click the

black triangle next to **Save** and select, **Save as** and save the file to your **Desktop**. Click **Save**.

Do you want to open or save The-Confession-A-Novel.azw (734 KB) from cde-g7g.amazon.com? Open Save - Cancel

18) The ebook will be saved on your computer's Desktop. It may look like a book, a blank page, or as to the right.

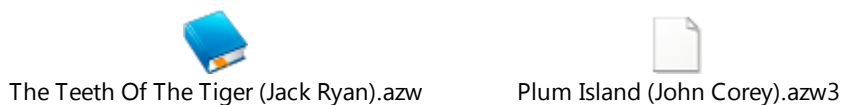

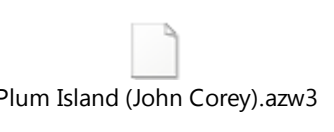

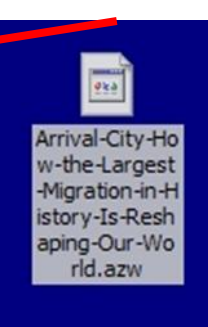

19) Connect your Kindle to your computer with the USB cable--the cable you use to charge your Kindle by plugging it into the wall. Just remove the wall plug portion.

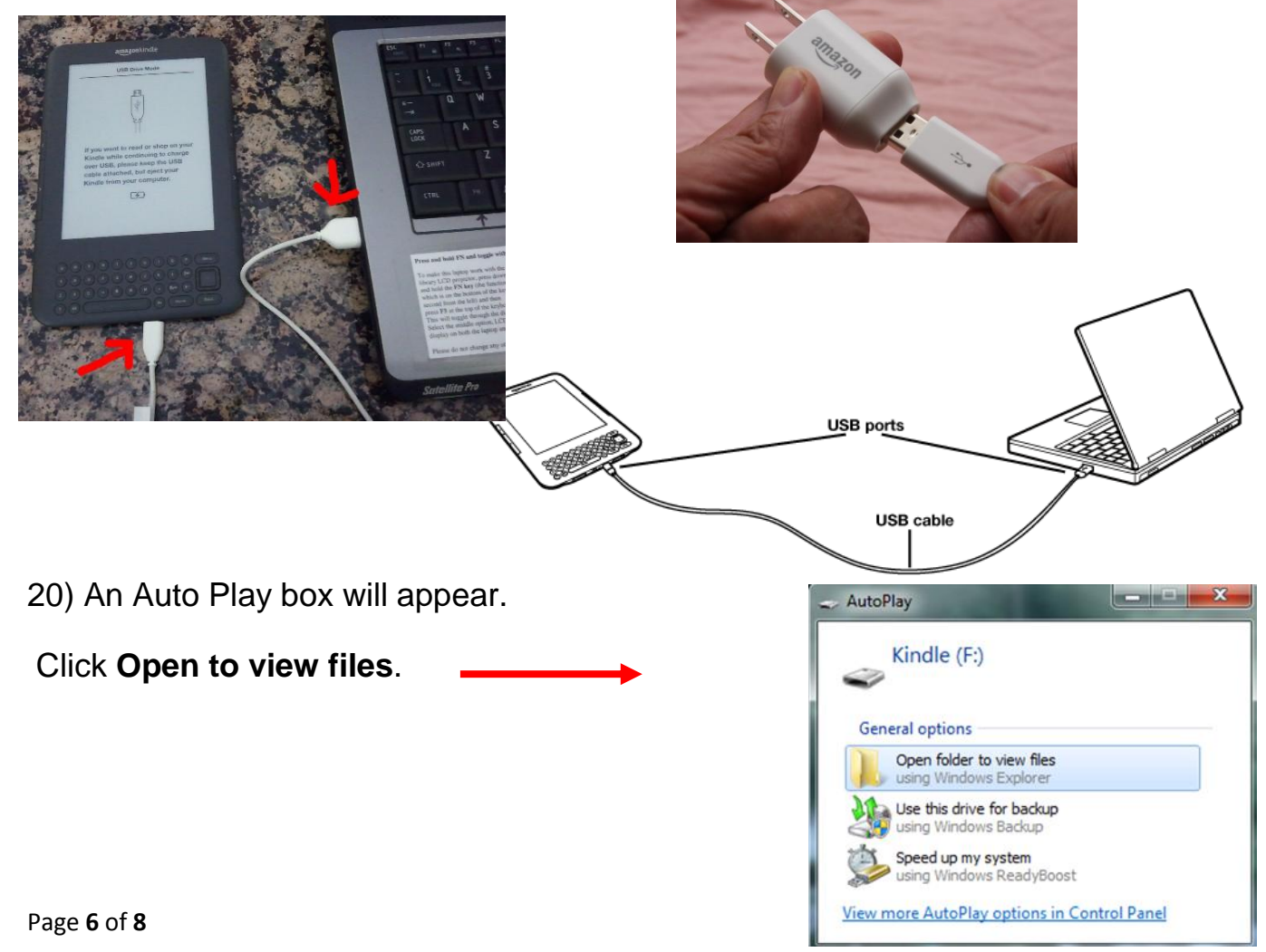

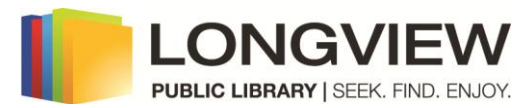

21) Move your mouse over the book icon to highlight it. Drag the ebook into the **documents folder** on your Kindle by holding down the left mouse button while the arrow is over the book icon and moving the mouse to on top of the documents folder.

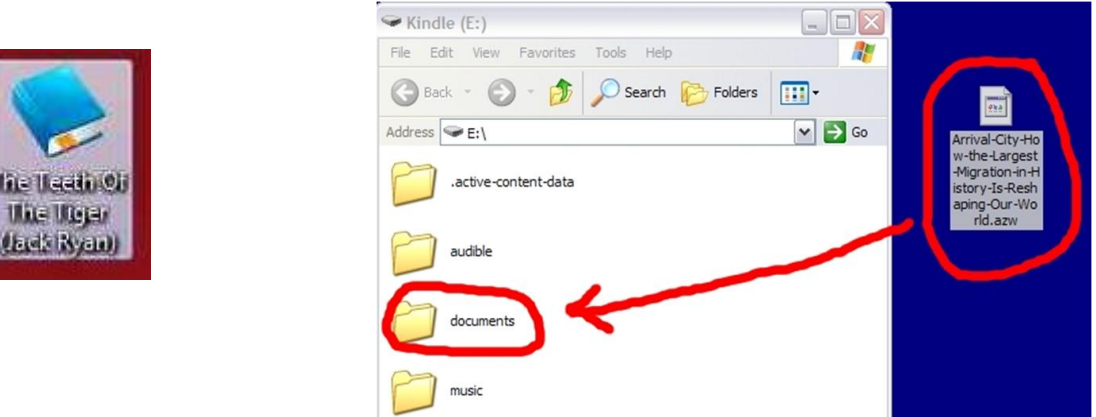

22) **+ Copy to documents** will appear next to the cover when you are over the documents file. Let go of the mouse button to transfer the book. Close that window by click the **red X**.

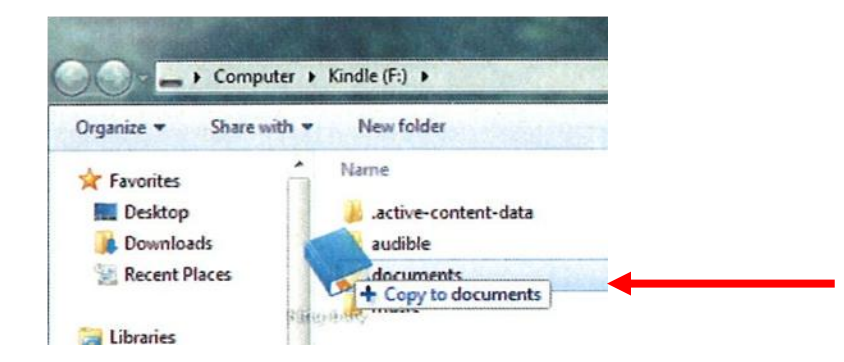

amazon

Electronics & Computers

Home, Garden & Tools

Toys, Kids & Baby

Grocery, Health & Beauty

S<br>D

23) **Eject** your Kindle from your computer before unplugging the USB cable.

On the bottom task bar of your computer, find the gray USB icon with a green check mark (or similar icon). Click the **icon**. Click **Eject** 

**Amazon Kindle.** Then unplug the USB cord.

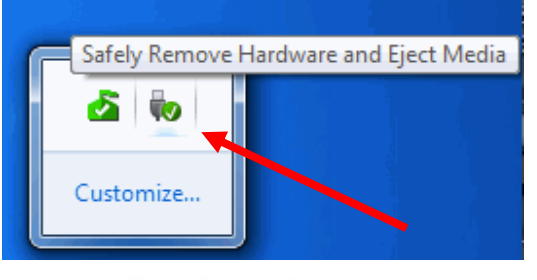

Kimberly's Amazon.com | Today's Deals | Gift Cards | Help

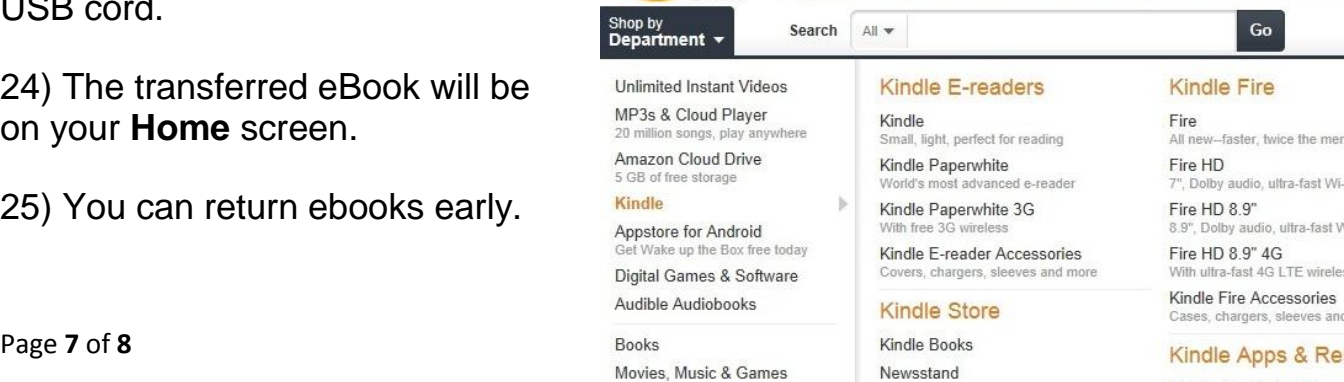

Kindle Owners' Lending Library With Prime, Kindle owners read for fi

Kindle Cloud Reader Free Kindle Reading App or PC, iPad, iPho Manage Your Kindle

24) The transferred eBook will be on your **Home** screen.

25) You can return ebooks early.

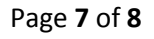

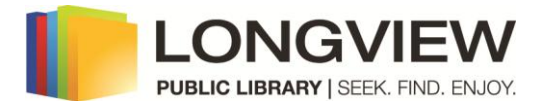

#### Go to **Amazon.com**.

Hover your mouse over **Kindle**

Click **Manage Your Kindle**

26) Under **Manage your Kindle**, checked out Library ebooks are marked **borrowed**. Click **Actions**, then **Return this book**. Answer **Yes.** The book's status will change to **loan expired**. The book will remain in the list until you click **Actions** again and click **Delete this book**. Answer **Yes**.

#### **Your Kindle Library**

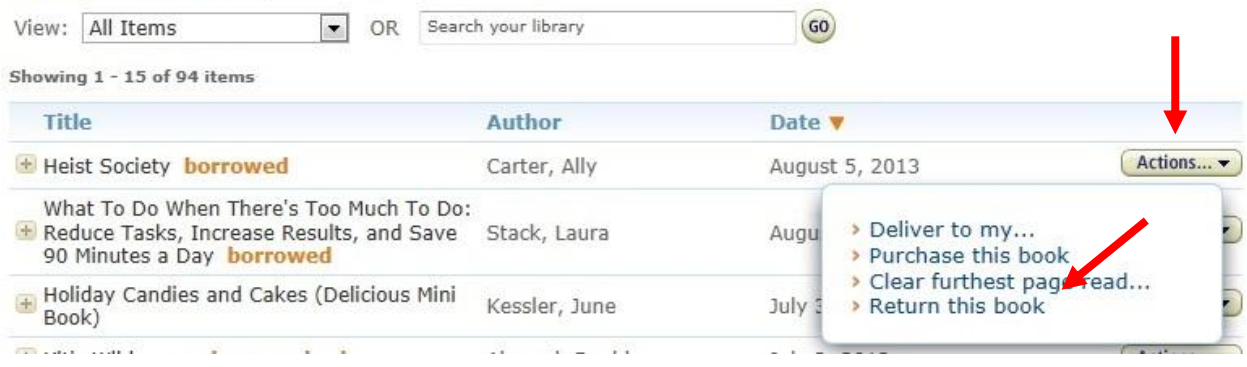

The ebook will remain on your Kindle after the **Expires on** date but you will not be able to open it. It will remain on your device until you delete it.